## **Parallel System Solution**

#### **Introduction:**

Inverter parallel allows you to expand your power plant capacity and combine all the inverters to act as a single system to power the loads together. It is allowed to connect up to 10 inverters parallelly in the same system.

### **Total plant capacity:**

The total power plant capacity can be reached up to 330KW, the size of CTs used should be determined by the maximum power plant capacity.

#### **RS485 cable splitter:**

The RS485 cable splitter enables you to increase the RS485 network connection on an RS485 port. The RS485 cables wiring is as figure 2 below, connect two RS485 cables from two different inverter to a single RS485 port.

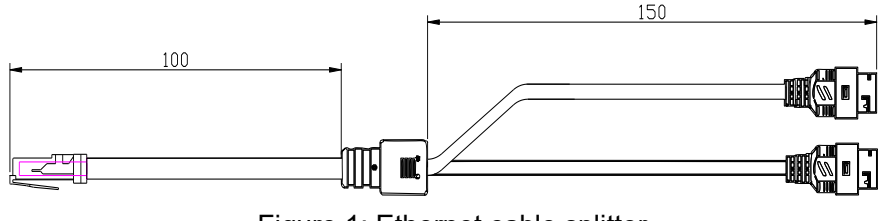

Figure 1: Ethernet cable splitter

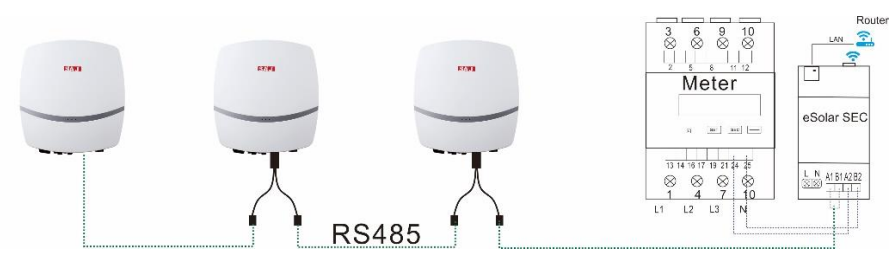

Figure 2: Ethernet cable splitter and cable connection

### **eSolar O&M APP Connection:**

- 1. Power on the inverters
- 2. Set the inverter RS485 addresses to be different from each other. (Set the RS485 address to any number between 1 and 10, nonrepeat.)
	- For Sununo/ Suntrio Plus series inverter: Set the address on the inverter LCD screen

#### *Procedure: Setting > Communicate Set > RS485 Address*

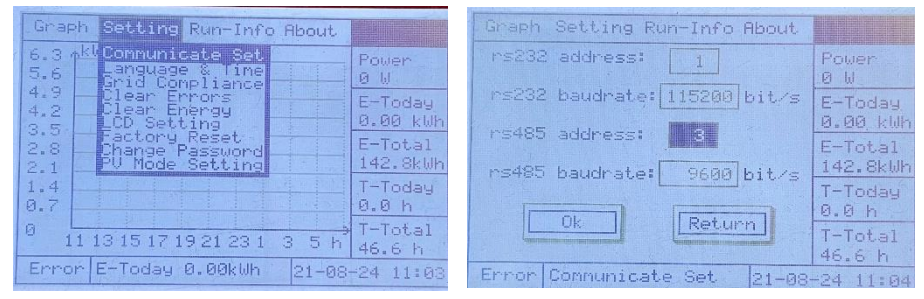

Figure 3: LCD screen display for choosing RS485 address

⚫ For R5/ R6 series inverter: Set the address on the eSolar O&M APP

Install a communication module onto the inverter, and connect to eSolar O&M APP.

*Procedure: Communication > RS485 setting > Address* After the RS485 address setting completed, disconnect the communication module

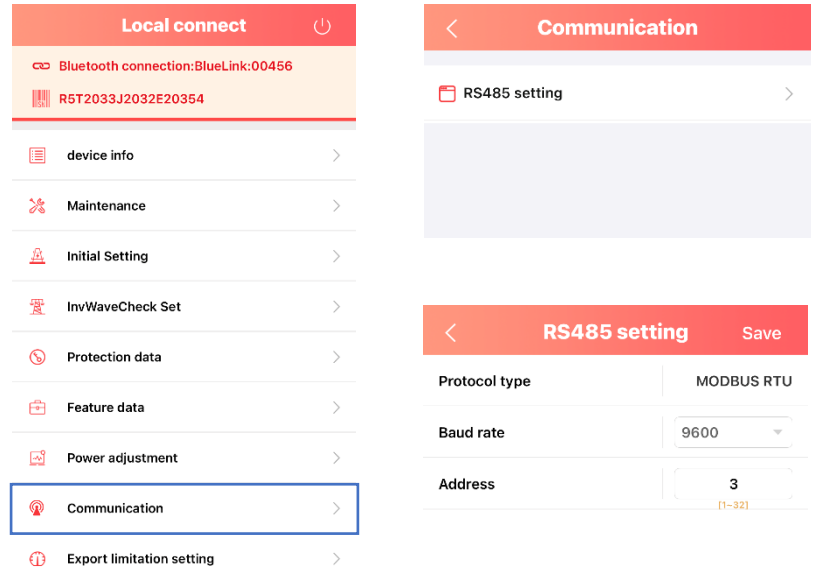

Figure 4: APP display for choosing RS485 address

3. Connect the RS485 cables and SEC module (as the parallel system wiring diagram)

4. Connect SEC module to eSolar O&M APP

Then you should see all the devices list connected parallelly.

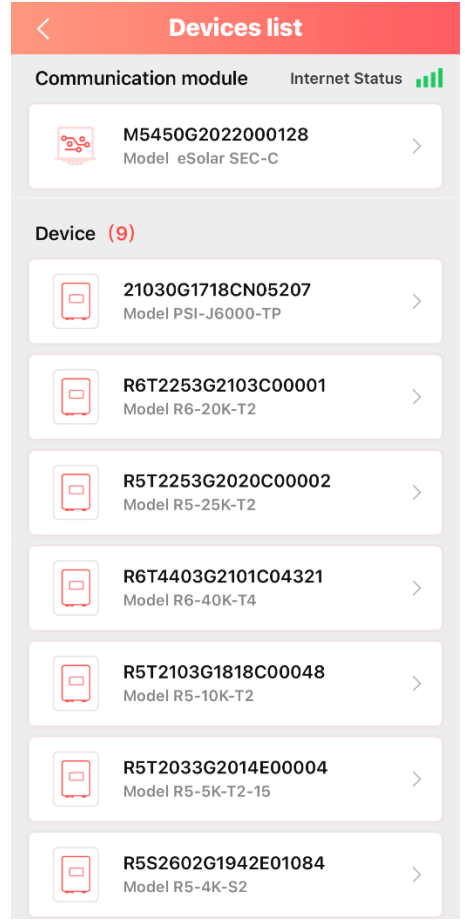

Figure 5: APP display for devices list

**Parallel System Wiring:**

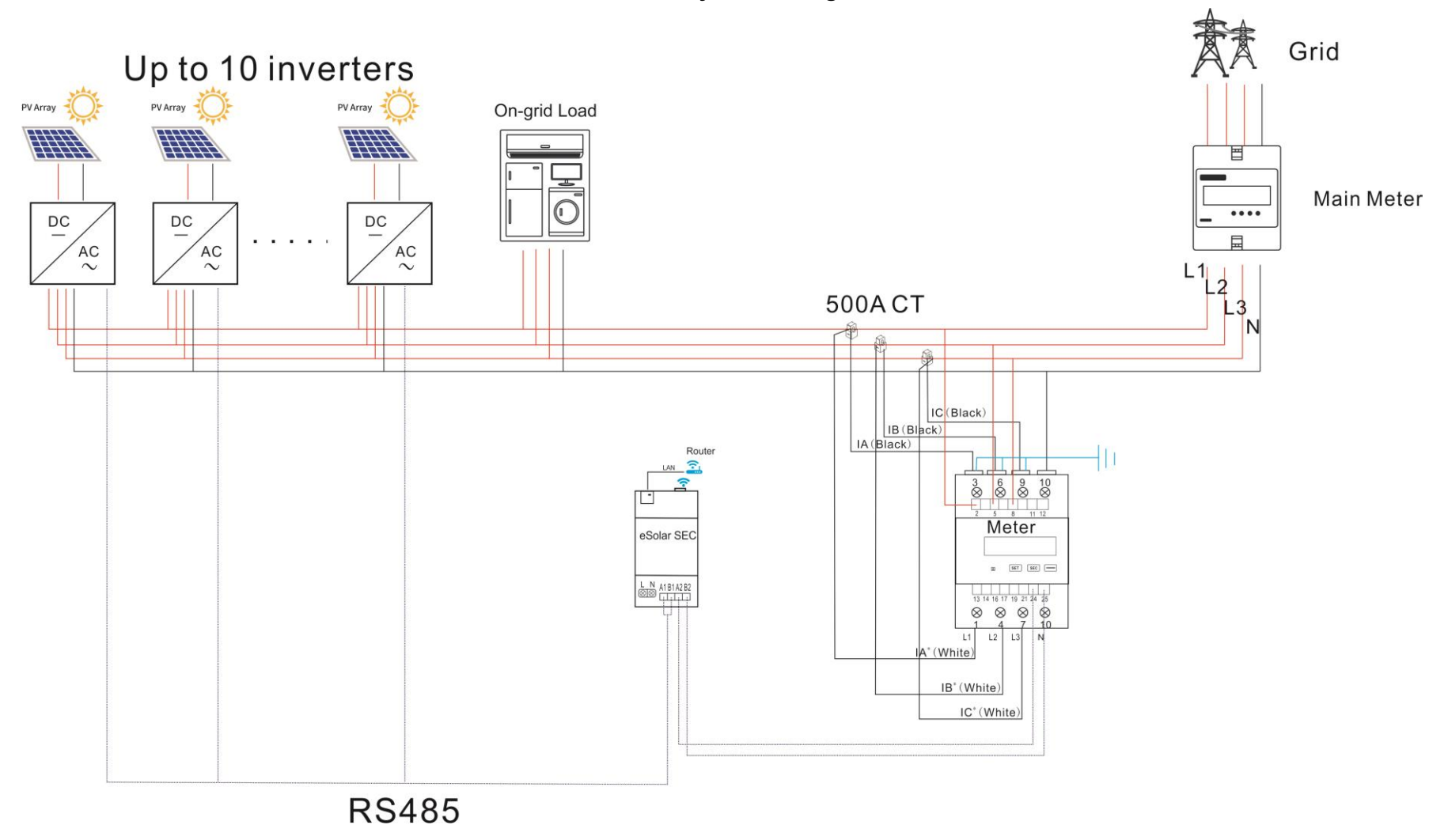

3

## **Meter Address Setting**

If one meter is connected to the system, the meter address should be set to 1.

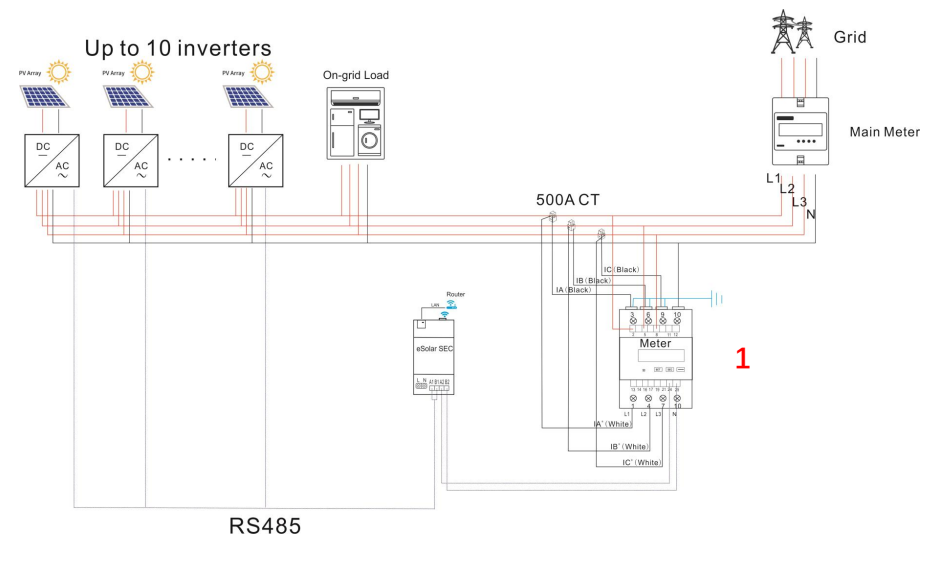

## **Three phase meter address Settings (DTSU666)**

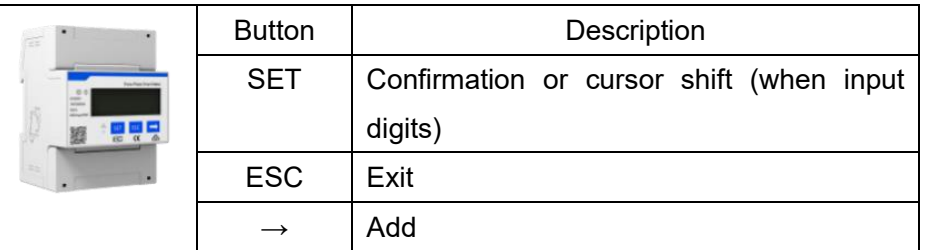

Table 1 Button description of three meter

The setting methods for three-phase meter is as follows.

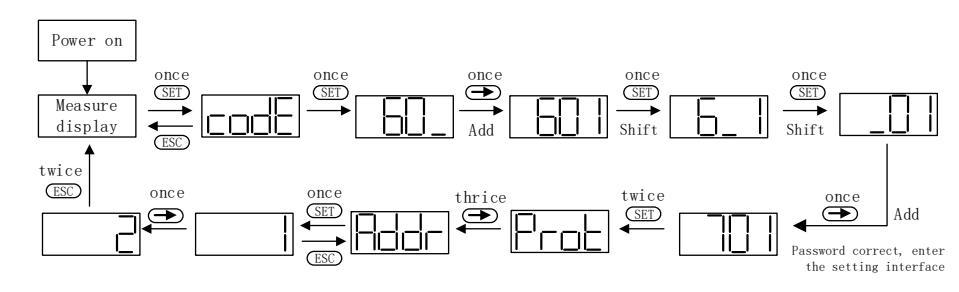

# Fig. 4.19 Three phase meter address setting

- ① Power on the meter and enter the "Measure display" interface, then press **GED** button twice for entering password 701.
- $(2)$  Press  $\implies$  button once to adjust the value of the first digit, one increment per button pressing.
- ③ Pressing button once to shift to the second digit, same methods to adjust value as for the first digit, then adjust the third digit in a same way, set the default password into 701.
- 4) When the password entered correctly, press **GED** twice to enter the Port interface then press  $\blacksquare$  for three times to enter address page, and press **SED** button once to start to set meter address.
- $\circled{5}$  Pressing  $\bullet$  button to adjust the value of address, one increment per button pressing
- $\circ$  After the address set successfully, press  $\circ$  button twice to exit to

Measure display interface to get the meter work.

# **Export Limit Setting**

Open eSoalr O&M App, and connect all the devices to App.

- 1. Enter eSolar SEC interface
- 2. Select the gear icon at the top-right corner

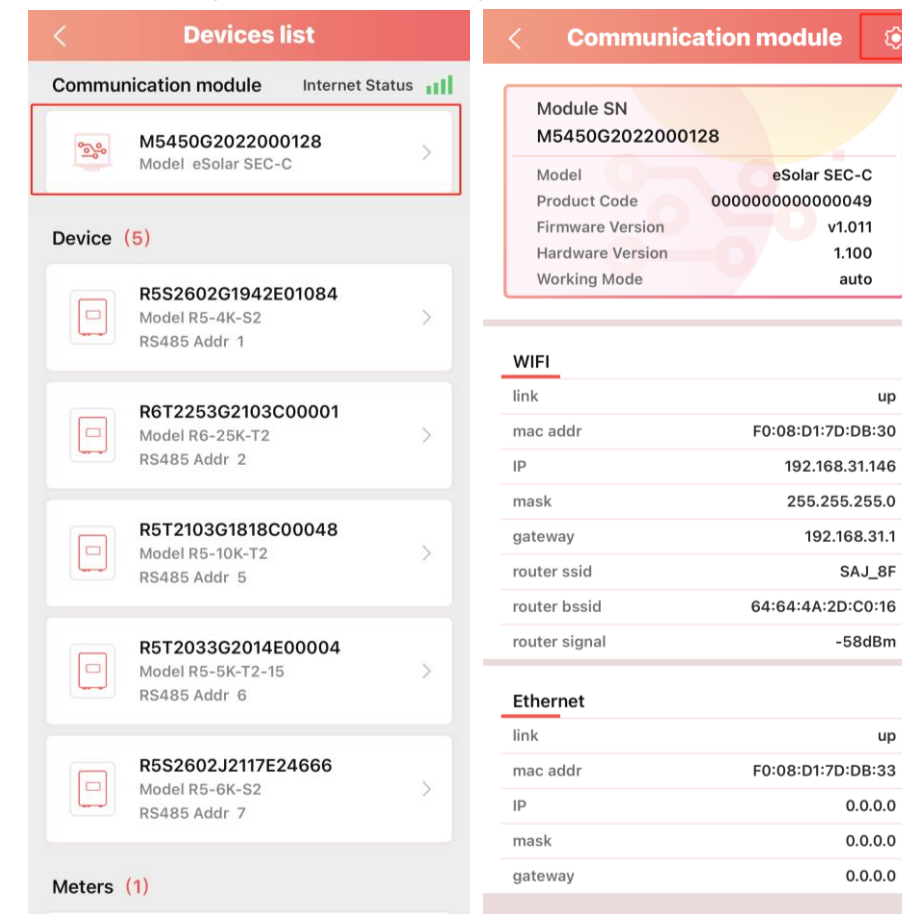

- 3. Select Export limitation setting
- 4. Enter the export limit value

 $\bullet$ 

1.100

auto

up

SAJ\_8F

-58dBm

up

 $0.0.0.0$ 

 $0.0.0.0$ 

 $0.0.0.0$ 

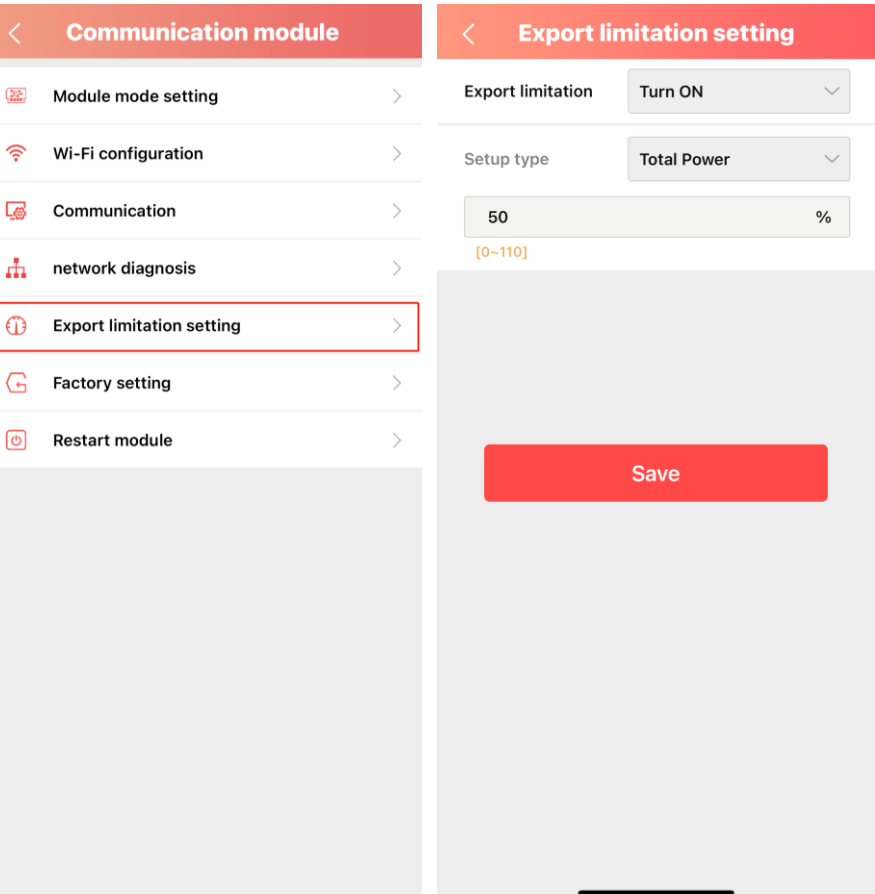